# **User guide**

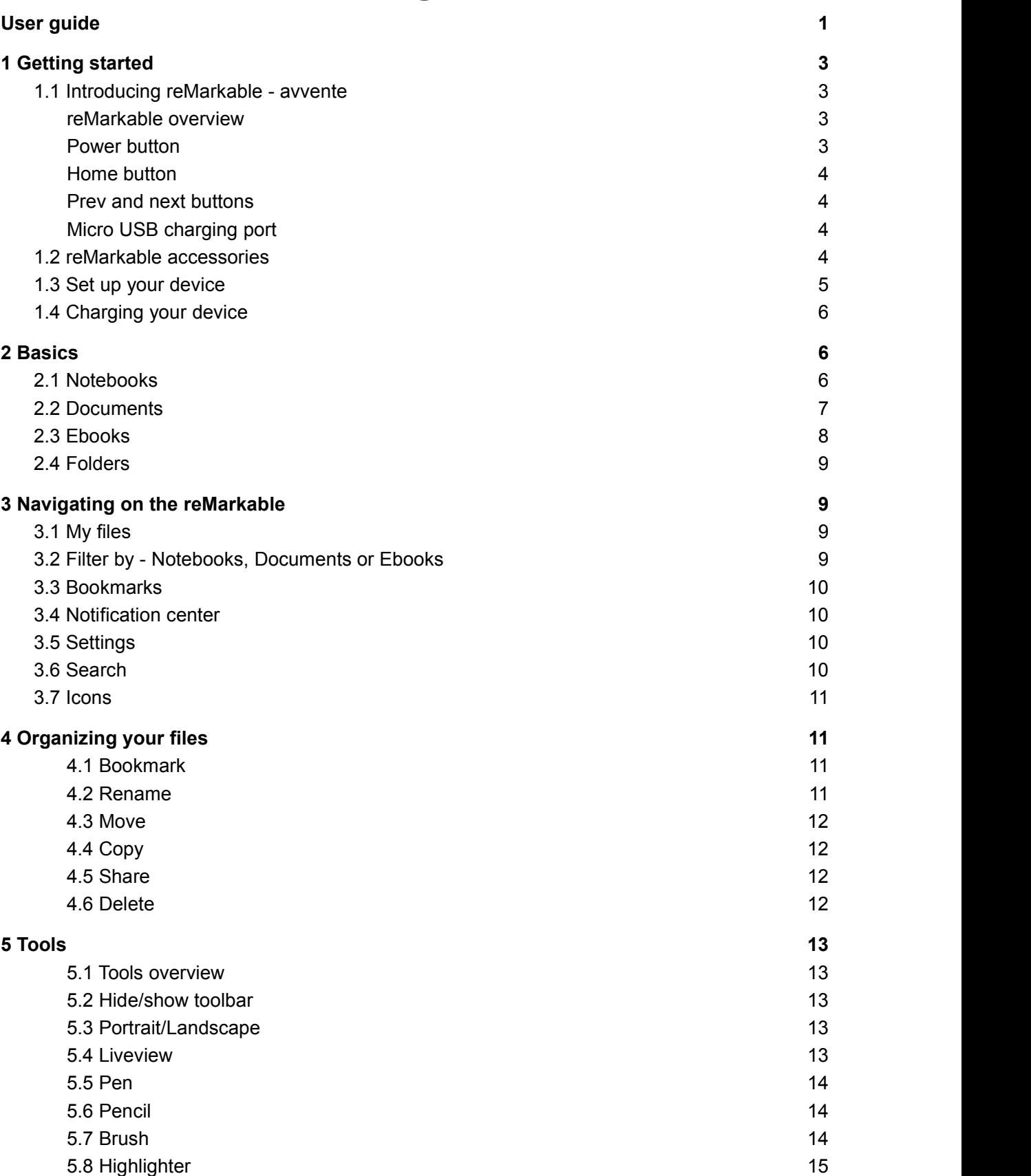

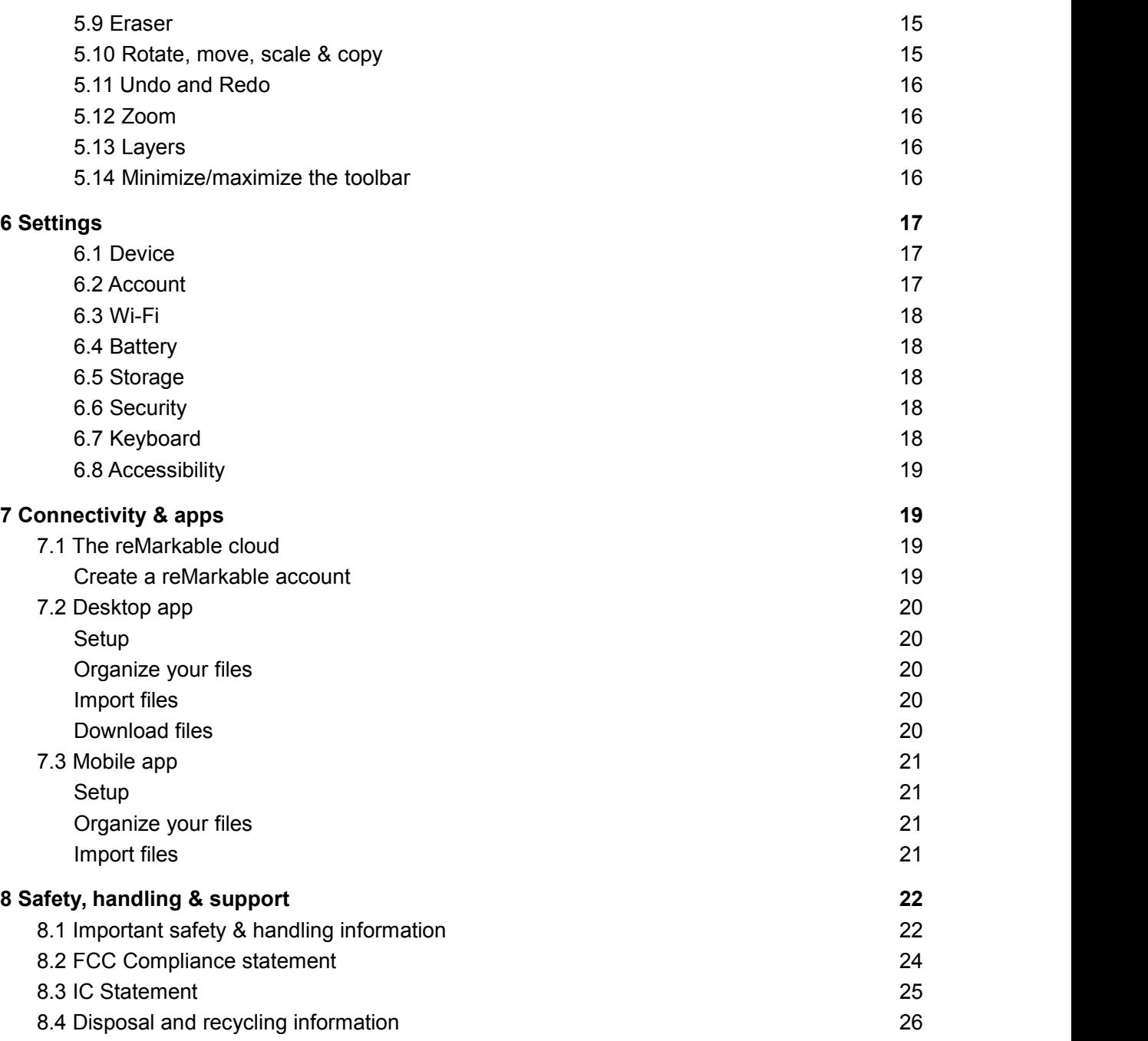

# **1 Getting started**

# **1.1 Introducing reMarkable - avvente**

## reMarkable overview

**Size and weight:**

177 x 256 x 6.7mm (6.9 x 10.1 x .26 inches) 350 gram (.77 pounds)

## **Display**

CANVAS display 10.3" monochrome digital paper display (black and white) 1872x1404 resolution (226 DPI) Partially powered by E Ink Carta technology Multi-point capacitive touch No glass parts, virtually unbreakable Paper-like surface friction Palm rejection

### **Storage and RAM**

8 GB internal storage (100,000 pages) 512 MB DDR3L RAM

**Processor** 1 GHz ARM A9 CPU

#### **Battery**

- Rechargeable (Micro USB)
- 3000 mAh

Warning: The battery in this product cannot be easily replaced by users themselves.

### **Operating system**

Codex, a custom Linux-based OS optimized for low-latency e-paper

## Power button

Use the power button to turn on or wake up the device, put your reMarkable to sleep or turn it off.

#### **Sleep mode**

reMarkable uses a minimum amount of power when sleep mode is enabled, and the touch screen is not activated. The device will automatically go to sleep mode if you do not touch any buttons or the screen for 10 minutes. The device is not connected to Wi-Fi while in sleep mode.

## **[IMAGE OF DEVICE WITH POWER BUTTON INDICATOR HERE]**

#### **How to:**

- **Put the device to sleep** by pressing the power button once. The sleep sign will appear on the screen.
- **Wake the device** pressing any button.
- **Turn off reMarkable** by pressing the power button for 3 seconds. You will then be asked whether you want to turn off the device or not.
- **Turn on reMarkable** by pressing the power button until the screen flashes from black to white.

## Home button

Use the home button to move up one level. Press the button multiple times to end up at My Files.

## **[IMAGE OF DEVICE WITH THREE BUTTON INDICATORS HERE]**

## Prev and next buttons

The prev and next buttons allows you to flick pages while reading through your documents, ebooks or notebooks.

**Page forward** press the right corner button. **Page backward** press the left corner button.

You can also use the page turn buttons to scroll in your file overview.

**Create a new page in a notebook** by pressing the next button. Note that you must have written or sketched on a page before you are able to create a new page.

## Micro USB charging port

Use the charging port and the attached Micro USB [cable](https://docs.google.com/document/d/1WWEkZU0FZoO8GpSN4Hf-hSATcEd28pW3H7MYXyUZmH4/edit#heading=h.sf1k1tyeoca) to charge your reMarkable.

## 1.2 reMarkable accessories

[lagt inn fra 1.1]

# 1.3 Set up your device

### **Warning**

To avoid damage or injuries read important safety and handling information before using your reMarkable.

## **What you need to get started**

- A reMarkable device.
- Micro USB cable + USB power plug.
- Latest version of the reMarkable desktop or mobile app. Download it here.
- A mobile or desktop device.
- Access to a wireless network.

#### **SETUP**

Turn on your reMarkable and follow the setup assistant on the device. The setup consists of a few simple steps that will get your reMarkable ready to go. The device arrives partially charged and does not need to be charged before the setup.

- 1. Tap **get started.**
- 2. **Connect to Wi-Fi** by choosing an available Wi-Fi network. If necessary, enter a Wi-Fi password. You are connected when there is a white checkmark next to the selected Wi-Fi network. Once connected to Wi-Fi, tap **next.**

Note: You can choose to *skip this step* and connect to Wi-Fi from Settings later. This is not recommended, as your device will not be connected to the reMarkable cloud and your files will not be backed up. Wi-Fi is also necessary to get the latest updates for your device.

- 3. Log into [my.remarkable.com](http://www.my.remarkable.com/) from a mobile or desktop device and create a reMarkable account to connect to the reMarkable cloud. Once logged in, tap *get new code* for your reMarkable device. Note that the one-time code is only valid for five minutes.
- 4. Enter the one-time code on your reMarkable device, and tap **go**
- 5. Your reMarkable is now connected to the cloud.
- 6. Tap **continue** and choose between right-handed or left-handed mode. This can be changed later in Accessibility Settings.

7. Click **restart** to complete the setup. Once restarted, your reMarkable is ready to go with the latest updates.

#### **(Images:**

- **1. WiFi setup (2-3 steps)**
- **2. Screenshot from browser**
- **3. One time code screen**
- **4. Restart – highlight button)**

#### **Read more**

- How to create a reMarkable account
- How to download and set up the desktop application
- How to download and set up the mobile application
- How to update your reMarkable

## 1.4 Charging your device

Use the [micro](https://docs.google.com/document/d/1WWEkZU0FZoO8GpSN4Hf-hSATcEd28pW3H7MYXyUZmH4/edit#heading=h.sf1k1tyeoca) USB cable from the reMarkable box to charge your reMarkable.

Plug the micro USB cable end to the micro USB charging port and the USB end to a USB power plug (max 5V, 1.5A), or, to your computer.

There are two ways of checking whether your reMarkable is charging

- The battery indicator on the home screen will change from a battery icon to a charging icon.
- Battery in [Settings](https://docs.google.com/document/d/1WWEkZU0FZoO8GpSN4Hf-hSATcEd28pW3H7MYXyUZmH4/edit#heading=h.xo2ooadsv4sf) will say *connected to charger* while the device is charging.

The device will flash white if it is turned off when it starts charging.

# **2 Basics**

# 2.1 Notebooks

Notebooks are where you sketch and take notes. Notebooks are created by you on your reMarkable, and there are no limits to how many pages your notebook can have. Switch between a minimum and a maximum toolbar to suit your needs.

Notebooks are easily renamed and can be moved into folders. View a filtered view of allyour notebooks in the Notebook section on your home screen, regardless of how they are organized.

#### **How to:**

- **Create a new notebook** by tapping the Create new notebook-icon in My Files or a folder.
- **Add a new page** to your notebook by tapping the new page-icon. New pages are automatically placed in the end of the notebook.
- **View all pages** inside a notebook by tapping the page overview-icon. Go back to the on-page view by clicking the one-page icon.

● **Create a new page in a notebook** by pressing the next button. Note that you must have written or sketched on a page before you are able to create a new page. **[Image of device with ring around right button]**

#### **Quick sheets**

The reMarkable comes with a default notebook for taking quick notes on the go, without having to create a new notebook. Quick sheets are always available from My files, and it cannot be moved or deleted. Create a new page by clicking the Quick sheet-button in the upper right corner.

#### **Templates**

Templates are preset formats that can be used when writing or drawing in your notebooks. For example, you can choose the ruled template if you want to have lined paper when you're writing, the music template if you're writing musical notes or weekly schedule if you're planning your week.

#### **How to choose a template:**

- 1. Open a notebook
- 2. Tap the **more icon** (three dots) in the top menu. **[ICON?]**
- 3. Tap the **template icon.** Choose the template you want to use.
- 4. Tap **done.** The selected template will be used for all new pages within that notebook. The template can be changed at any time.

#### **Learn more**

- Read more about the different **Tools**
- **LiveView** enables you to share your notebook live with friends and colleagues
- Share your notebooks by email directly from the reMarkable

## 2.2 Documents D DOCUMENTS

**Documents** are PDF-files imported through the desktop or mobile application and onto your device. Read and take notes in a document, and share to email directly from your device.

**View all pages** inside a document by tapping the page overview-icon. Go back to the one-page view by clicking the one-page icon.

**Organize your documents** by moving them into folders. All your documents will appear in the filtered Document section on your reMarkable, regardless of how they are organized.

#### **Crop a document**

Use the crop tool to hide margins for an improved reading experience. All pages in the document will be cropped when using the tool. No edits will be made to your file, and you can adjust and remove the crop whenever you want. Crop view is only available for documents.

#### **How to crop a document:**

- 1. Open the document you want to crop.
- 2. Tap the specific menu (three dots) on the top menu bar and find **Crop.**
- 3. Adjust the box to include everything you want to be visible. Tap **crop** to save the changes. Tap **Cancel** to reverse the adjustment.
- 4. Repeat the action to adjust the cropping.

#### **(Images or GIF here)**

#### **Learn more**

• Import documents by using the desktop app

● How to import documents by using the mobile app

## 2.3 Ebooks

Ebooks are digital books imported through the desktop or mobile application and onto your device. EPUB is currently the only supported ebook format.

**View all pages** inside a document by tapping the page overview-icon. Go back to the one-page view by clicking the single page icon. **[colmuns?]**

**Organize your documents** by moving them into folders. All your ebooks will be displayed in the ebook section on your home screen, regardless of where they are located.

### **Text settings**

Tailor the ebook view to your preferences by using Text settings, where you can adjust text size, font, justification, page margins and line spacing. Text settings is only available for ebooks.

#### **How to change the text settings:**

- 1. Open the ebook you want to read.
- 2. Tap the specific menu (three dots) on the top menu bar and find **Text settings.**
- 3. Tap directly on a menu option to edit the view settings. **[SCREEN SHOT HERE]**

#### **Read more**

- Import files by using the desktop app
- Import files by using the mobile app

# 2.4 Folders

Folders helps you organize your notebooks, documents and ebooks. Define your own file structure with folders and subfolders in My Files.

#### **How to:**

- **Create a new folder** from My Files or a folder by tapping the new folder icon.
- **Add content to a folder** by opening the specific menu (three dots) on the item you want to add, then click move and choose the right folder. When a folder has content the folder icon changes from white to black. **[ICON HERE?] [SCREEN SHOTS HERE?]**

#### **Read more**

- Rename a folder
- Move a folder

# 3 Navigating on the reMarkable

# 3.1 My files

My files displays your folders, notebooks, documents and ebooks as organized by you. Here you can add folders, move and copy content to suit your needs.

**How to:**

- **Sort your files** by last updated, size or alphabetical order. Change this by tapping *sort by.* **[SCREENSHOT HERE]**
- View your content in grid view or in list view. This can be changed by tapping 'Display'. **[ICON HERE?]**
- Scroll up and down in your file overview by using your marker or the prev and next buttons.

# 3.2 Filter by - Notebooks, Documents or Ebooks

If you choose Notebooks, Documents or Ebooks in the side menu, you will see a filtered view of all your files. This means that:

- Notebooks will show all your notebooks.
- Documents will show all your imported PDF-files.
- ebooks will show all your imported ePUB-files.

Even when you move your notebooks, documents or ebooks into folders, they will always appear in the filtered view on the home screen.

## 3.3 Bookmarks

A bookmark is a label you can give to the documents, notebooks and ebooks that you want quick access to. Everything you bookmark will be stored in the bookmark section on the home screen.

### **Read more**

● How to bookmark a file

# 3.4 Notification center

The notification center on the home screen keeps you informed about the status of your reMarkable and when an action is required. A battery indicator and the Wi-Fi connection status is always available on your home screen. The battery indicator will also indicate when you are charging your device.

Notifications about the following topics may appear:

● **Disk Full - Not enough free disk space** (clickable)

The device has a limit of 8 GB internal storage including the OS. An override of this limit, either by

- **● Disconnected - Wi-Fi disconnected** (clickable)
- **● Disconnected - Connecting to cloud...**
- **Update installed - Click to restart**
- **● Disconnected - Cloud disconnected**

#### The

- Update available: When a new version is available we recommend all users to update to
- Wi-Fi not connected
- Syncing files
- Disk

## 3.5 Settings

Settings can be reached from the home screen by tapping the reMarkable logo. On the settings page you can download the latest software updates, log into your reMarkable account and more. Read more about settings here.

# 3.6 Search

Use search to find specific folders, notebooks, documents or ebooks.

## **Search for a file or a folder**

- 1. **Tap** the search icon located on the home screen.
- 2. **Type** in the name or parts of the name of what you want to locate > tap **search**.
- 3. Your search result will display on your screen. **Tap** on the item you want to be directed to.

### **Search for keywords in a document or ebook**

Use the search function to find keywords within a document or ebook.

- 1. Open the document or ebook you want to search within, and tap the **search icon.**
- 2. **Type** in the words you want to find and tap **search.** All pages containing the search words will be displayed on the screen.
- 3. **Tap** on the wanted link, and you will be sent to this place in the document/ebook.

# 3.7 Icons

# 4 Organizing your files

## 4.1 Bookmark

Use bookmarks to label notebooks, document or ebooks that you want easy access to. All you bookmarks are collected in the bookmark section on the home screen.

Bookmark a file

- 1. Tap the **more icon** (three dots) on the item your want to bookmark.
- 2. Tap the **bookmark icon**. The bookmark icon becomes visible next to the file name on the file you have bookmarked. It can now be found in the bookmark section.

Remove a bookmark

- 1. Tap the **more icon** (three dots) on the item where you want to remove your bookmark.
- 2. Tap the **bookmark icon** in the top menu**.** The bookmark icon will disappear on your file, and will no longer be in the bookmark section on the home screen.

## 4.2 Rename

Rename a file or a folder

- 1. Tap the **more icon** (three dots) on the file or folder you want to rename.
- 2. Tap **rename** in the top menu.
- 3. Use the screen keyboard to write in your new file/folder name.
- 4. Tap **OK** to save the changes. If you don't want to save your changes, click **Cancel.**

## 4.3 Move

Keep yourself organized, by moving your notebooks, ebooks and documents into folders. A file can only be moved into My Files or into a folder.

### **How to movea file:**

- 1. Tap the **more icon** (three dots) on the item you want to move.
- 2. Tap **Move** in the top menu and **choose** your destination folder.
- 3. Tap **Move here** to confirm the action. If you don't want to save your changes, click **Cancel.**

## 4.4 Copy

Files and folders can be copied, where the new file will be named with the ending " copy". The new file or folder can be edited without any changes being made to the original file.

#### **How to copy a file:**

- 1. Tap the **more icon** (three dots) on the file you want to copy.
- 2. Tap *copy* in the top menu.
- 3. Choose the destination for the new item.
- 4. Tap **copy here** to confirm. Tap **Cancel** to discard your changes.

## 4.5 Share

Share your notebooks, documents and ebooks to an email address from your device. You must be connected to Wi-Fi to share a file.

#### **How** to share a file:

- 1. Tap the **more icon** (three dots) on the file you want to share.
- 2. Tap **share** in the top menu.
- 3. Choose whether to share the file in PDF or PNG-format.
- 4. Type in the email address of which you want to share your file to by using the device keyboard. You can also choose to use a recently used email address.
- 5. Tap **send** to complete the action.

## 4.6 Delete

#### **How to delete a file or a folder:**

- 1. Tap the **more icon** (three dots) on the file or folder you want to delete.
- 2. Tap **delete** in the top menu.
- 3. Tap the **delete icon** on the above toolbar. Tap **Undo** if you want to keep your file.

#### **How to delete a page in a notebook:**

- 1. Open the notebook where you want to delete a page.
- 2. Tap to view all pages.
- 3. Tap the **more icon** (three dots) on the page you want to delete.
- 4. Tap **delete** in the top menu. Tap Undo if you want to keep your file.

# 5 Tools

## 5.1 Tools overview

## 5.2 Hide/show toolbar

**Need a clean slate?** Use the hide toolbar function to make the toolbar disappear. Make the toolbar appear by clicking the show toolbar icon.

## 5.3 Portrait/Landscape

When reading, writing or sketching, you can change the screen orientation by tapping the landscape/portrait icon.

### **How to change screen orientation:**

- 1. Open a file.
- 2. Tap the specific menu (three dots) on the top menu.
- 3. Tap **Portrait/ landscape.** The option displayed is dependent on your current screen orientation.

## 5.4 Liveview

Use LiveView to instantly show what you are writing or sketching on your computer. Note that you must be connected to Wi-Fi and logged into your desktop app to be able to use LiveView

#### **How to:**

- 1. Open the file you want to LiveView.
- 2. Tap the specific menu (three dots) in the top menu, and select **LiveView**.
- 3. A window will appear in your desktop app asking you to accept the LiveView invitation. Tap **Accept** to start the session.
- 4. End LiveView by tapping **Turn LiveView off** on your device.

## 5.5 Pen

The pen comes with three different strokes:

- **The Ballpoint** is your typical pen. It has some pressure sensitivity, but doesn't react differently to tilt. The stroke is independent of the speed of the writer.
- **The Marker** has texture depending on the speed and pressure of the writer.
- **The Felt tip** offers a rounded, even stroke that has no texture, regardless of tilt.

#### **How to:**

- **Change stroke** by selecting the pen and tapping the line-icon in the top menu.
- **Change stroke thickness** by selecting the pen and tapping the icon with two half circles in the top menu.
- **Change color** by selecting the pen and tapping the bucket-icon in the top menu. Choose between grey, white and black color.

## 5.6 Pencil

The pencil has textured strokes. It has two modes:

- **Sharp pencil** gives the same continuous stroke thickness while drawing or writing. T
- **Tilt pencil** responds to the pressure and tilt applied; applying pressure and drawing several layers increases the saturation, and tilting your pen while drawing affects the stroke thickness.

**How to:**

- **Change pencil type** between sharp and tilt by selecting the pencil and tapping the pencil type icon at the top of the screen.
- **Change stroke thickness** by selecting the pencil and tapping the icon with two half circles in the top menu.

## 5.7 Brush

The brush texture is sensitive to the speed and pressure you apply to the digital paper display and will respond accordingly. For example, a lighter pen stroke will be thinner than a heavier pen stroke, and a quicker pen stroke will give a lighter texture than a slower pen stroke which will be fully black.

### **How to:**

- **Change stroke thickness** by selecting the brush and tapping the icon with two half circles in the top menu.
- **Change color** by selecting the brush and tapping the bucket-icon in the top menu. Choose between grey, white and black color.

## 5.8 Highlighter

The highlighting tool lets you highlight text with a light gray color. Use it to emphasize text in a document or ebook, or in your own notes in a notebook.

## 5.9 Eraser

This tool enables you to erase whatever you have drawn or written. It is not possible to erase templates or imported content such as documents or ebooks.

There are three different erasing tools.

- **Regular eraser** lets you use the marker as an eraser. Choose between three different sizes in the top menu bar.
- **Area eraser**. Use the marker to draw around the area you want to erase.
- **Erase all.** Tap this icon to clear the whole page.

Click **Undo** to undo the change.

## 5.10 Rotate, move, scale & copy

Use this tool to rotate, move, scale and copy text or a drawn object. Note that all strokes of an object must be within the marked area for you to be able to perform an action.

**How to:**

- **Move an object** by using the marker to draw a boundary around the text or object you want to move. Note that all strokes of the object must be within the marked area. Tap inside the boundary box and drag the object to the desired position. Tap outside the marked area to complete the action.
- **Scale an object** by using the marker to draw a boundary around the text or object you want to scale. Note that all strokes of the object must be within the marked area. Tap one of the corners and drag the corners to adjust the size. Tap outside the marked area to complete the action.
- **Rotate an object** by using the marker to draw a boundary around the text or object you want to scale. Note that all strokes of the object must be within the marked area. Tap the circle on top of the boundary box and drag in the direction you want it to be rotated. Tap outside the marked area to complete the action.
- **Copy an object** by using the marker to draw a boundary around the text or object you want to scale. Note that all strokes of the object must be within the marked area. Tap the plus-icon on the boundary box to create a copy of the object. Tap outside the marked area to complete the action.

## 5.11 Undo and Redo

Click Undo to reverse your last action. Click Redo to redo the action undone by the undo button. Note that undo works across layers.

## 5.12 Zoom

The zoom tool lets you zoom in and out of your page. When using the tool a zoom window will appear on the top right side, allowing you to zoom in and out, move around on your page and change to a specific zoom-%.

The **region zoom** lets you mark the area you want to magnify. Tap the region icon, and use the marker to circle the object you want to magnify.

## 5.13 Layers

Layers are usually used when making more complex drawings or sketches. Layers allows you to draw in different levels, and you can hide, delete and rearrange the layers to get more control and freedom when you're drawing.

The background layer consists of the selected template, also if you use the default blank template. The background layer can not be deleted or moved.

**How to:**

- **Create a new layer** by tapping Create new layer while in the layer menu.
- **Hide a layer** by tapping the visibility icon (an eye). When the visibility icon is covered by a diagonal stroke your layer is hidden.
- **Delete a layer** by clicking the trash icon.

## 5.14 Minimize/maximize the toolbar

Tailor the toolbar to your needs by switching between a minimum and a maximum view. The minimal view is tailored for notetaking and contains only the necessary tools for writing. The maximum view offers a full range of tools, including the possibility to tailor stroke, color and thickness to your needs.

#### **How to:**

- 1. Open a notebook, document or ebook.
- 2. On the left toolbar, tap the arrow pointing upwards to change to minimum view. Tap the arrow pointing downwards to change to maximum view.

# 6 Settings

## 6.1 Device

Device settings informs you of which OS version you have and enables you to download to the latest version. You can find which version your device is running below the reMarkable-logo (e.g. Codex version **0.0.4.51**)

### **How to update to the latest version:**

- 1. Tap **Check for updates** to see if there are any new versions available. Make sure you are connected to Wi-Fi.
- 2. Tap **Download version** to update to a new version.
- 3. When the download is finished, click **Restart device** to complete the update.

**Note:** Your device is by default set to auto update, which is recommended for you to always have the latest updates and the newest functionality. With this enabled you will get a notification on the home screen to restart the device when the new version has been downloaded. You can turn auto update off by pressing the off-switch.

## 6.2 Account

Connect your device to a reMarkable account to import documents and ebooks onto your device, and ensure your files are backed up in the reMarkable cloud.

If you did not connect to your account in the setup process you can do this manually under account settings. You must be connected to Wi-Fi to be able to connect.

#### **How to connect your device to your account:**

- 1. Create a new account or log in to an existing reMarkable account on my.remarkable.com on a mobile or desktop device.
- 2. Get a one-time code and enter it on your reMarkable device.
- 3. Your are now connected to the reMarkable cloud.

You can log out of your account at any time by tapping **Log out.**

Note that your account can only be connected to one device at the time.

## 6.3 Wi-Fi

All available Wi-Fis will appear in Wi-Fi Settings. Switch Wi-Fi on/off in the top right corner.

## **How to connect to Wi-Fi:**

- 1. Connect to Wi-Fi by choosing the network you want to connect to, and enter a password if required. The lock icon indicates that a password is required to connect to the Wi-Fi network.
- 2. The device will say "Connecting to ---" when your device is connecting to the selected network.
- 3. When you are successfully connected a white dot will appear next to the Wi-Fi name, as well as the text "Connected to ...". The signal strength is indicated by the icon next to the Wi-Fi name.

reMarkable will automatically reconnect to a known Wi-Fi.

Please note that it is not possible to connect to Wi-Fis that require a user name or a browser window to open.

## 6.4 Battery

The battery page informs you of the battery status of your device and if it is charging.

## 6.5 Storage

Storage gives an overview of how much free space is left on your device.

## 6.6 Security

Add extra security by enabling a passcode for your device. You will be asked for you passcode when the device is turned on or awakened from sleep mode.

**Enable a passcode** by tapping set passcode and enter your 4-digit pin. The passcode can not be reset, but you have unlimited number of trials to unlock your device

## 6.7 Keyboard

reMarkable has an onscreen keyboard that appears when you are required to type in information. In Keyboard Settings you can find your default keyboard indicated by a white dot, and can choose to change to another available keyboard.

Tap the number key *123* to enter numbers or symbols and tap the *+=* key to get more symbols. Tap the letter key *abc* to return to regular keyboard. Tap the shift key to enter uppercase characters.

## **(SCREENSHOT?)**

## 6.8 Accessibility

Accessibility settings enable you to switch between right- and left-handed mode, and alter the text size by choosing one of the three text size options.

# 7 Connectivity & apps

# 7.1 The reMarkable cloud

The reMarkable cloud is a cloud service you can connect to for a backup of all your files. The cloud stores up to 8 GB of data, which is the same amount you can store on your device.

You connect your device to the reMarkable cloud by setting up a reMarkable account. By connecting to the cloud you can access your files in the mobile and desktop application,and import files to your reMarkable device. All changes on any platform are instantly synchronized when connected to Wi-Fi.

## Create a reMarkable account

- 1. Go to my.remarkable.com
- 2. Click **Create new reMarkable account**to create a new account. Choose whether you want to sign up with a Facebook or Google account, or up by using your email. The latter will initiate an email verification process. Check your email account and follow the described steps to verify your email.
- 3. Click **sign up.**You now have a reMarkable account. Use this to connect your device and apps to your reMarkable account.

#### **Read more**

- How to download and set up the desktop application
- How to download and set up the mobile application

# 7.2 Desktop app

The reMarkable desktop application enable you to view, liveview, organize, import and download files.

Once you have set up the desktop and/or mobile application your device is connected to the reMarkable cloud. All your notebooks, documents and ebooks will be synced across your devices when connected to a Wi-Fi.

The desktop app supports the following versions

- Windows 7 and newer
- Mac iOS

## Setup

- 1. Go to [my.remarkable.com](http://www.my.remerkable.com/) and log into your account.
- 2. Download the desktop app.
- 3. Open the application and click **Obtain a new code** to connect to your reMarkable account. You will be redirected to a browser window to receive a one-time code.
- 4. Enter the one-time code on your desktop app and click **register**.

Note that you must first connect to a reMarkable device before connecting to the desktop app. You are now set up!

## Organize your files

The desktop app enables you to organize your files and folders, as well as to copy, move, bookmark and delete files.Tap the specific menu on a file or a folder, and select one of the options in the side menu, or use drag and drop to move your files.

## Import files

Import through the desktop app to get documents and ebooks onto your device. Once imported, your files will be synced across your connected devices.

- 1. Open the desktop app.
- 2. Click the **import** button in the top right corner.
- 3. Select a file from the browser menu, and click **open.** You can also import a file by using drag and drop.
- 4. The file will sync automatically to your device if you are connected to Wi-Fi. Only files in the supported file formats (PDF and ePUB) will be transferred onto your device.

## Download files

- 1. Click the specific menu (three dots) on the file you want to download
- 2. Tap **Download** on the top menu bar
- 3. Choose between PNG or PDF format.
- 4. Your file will now start downloading to your computer

# 7.3 Mobile app

The reMarkable mobile application enables you to view, organize, import and share files. Log in with your reMarkable account to connect to the reMarkable cloud and enable your files to be synced across your devices when connected to Wi-Fi.

The mobile app is available on App Store and Google Play.

## Setup

- 1. Download the app "reMarkable the Paper tablet" from App store or Google Play.
- 2. Open the application and click "Obtain a new code" to connect to your reMarkable account. You will be redirected to a browser window where you need to log into your reMarkable account.
- 3. Enter the **one-time code** on your desktop app and **click register**. Note that you must first be connected to a reMarkable device to be able to connect to the mobile app.

## Organize your files

The mobile desktop enable you to organize your files and folders, as well as to copy, move, bookmark and delete files on your mobile. Tap the specific menu on a file or a folder and select one of the options in the side menu.

## Import files

Import through the mobile app to get documents and ebooks onto your device. Once imported, your files will be synced across your connected devices.

### **Import on iPhone**

- 1. Open a PDF or ePUB-file.
- 2. Tap the share icon in the Apple-menu.
- 3. Choose **Import with reMarkable**.

### **Import on Android**

Files can be imported to the Android app either by import in-app or by sharing a file to the app. See below:

### **Import in-app**

- 1. Tap **Import files** in the main menu.
- 2. Choose among your downloaded PDFs and ePUB-files.
- 3. Tap **Accept** to agree to give the app access to your files.

### **Share from file**

- 4. Open a PDF or ePUB-file.
- 5. Tap the share icon.
- 6. Choose **Import with reMarkable**.

# 8 Safety, handling & support

# 8.1 Important safety & handling information

**WARNING**: Failure to follow these safety instructions could result in fire, electric shock, injury, or damage to the reMarkable paper tablet or other property. Read all the safety information below before using the device.

#### **Handling**

Handle the reMarkable device with care. When transporting it, we advise you to keep your device in a folio to protect it. The device contains sensitive electronic components that can be damaged if dropped, cracked, burnt or bent. Do not attempt to insert foreign objects into the device.

Don't use the reMarkable device or its accessories in rain or near other wet locations, as it contains electrical components that can be damaged if it comes in contact with liquid. If your device gets wet, unplug all cables and let the device go into sleep mode. Let the device dry completely before turning it on by pressing the power button. Do not attempt to dry your reMarkable with an external heat source, such as a microwave oven or hair dryer.

#### **Operating temperature**

Don't expose the reMarkable device to extreme heat or cold. The device is designed to be used in temperatures between 0° and 35° C (32° and 95° F), and stored in temperatures between -10° and 45° C (14° and 113° F).

#### **Repairing**

If your reMarkable needs service, do not open the device or attempt to repair it yourself. Disassembling the device may damage the device or cause injury to you. Please contact our [customer](http://remarkable.com/support/contactus) support for more information.

#### **Battery**

The battery in the reMarkable should only be repaired or replaced by qualified personnel. Please contact our [customer](http://remarkable.com/support/contactus) support for more information.

#### **Charging**

The USB cable included with the device is certified to meet the criteria of the USB-IF [Compliance](http://www.usb.org/developers/compliance/) [Program](http://www.usb.org/developers/compliance/). Charge the device with the cable included with the device or with cables and power adapters that are compatible with USB 2.0 or later and meets the requirements of USB-IF Battery Charging Spec, Rev 1.2.

#### **Choking hazard**

The device and accessories contain small parts that may present a choking hazard, and must be kept away from small children

#### **Distraction**

Using the reMarkable device can be distracting and may possibly cause dangerous situations. Avoid using the device while operating a vehicle.

#### **Radio frequency energy exposure and interference**

The reMarkable uses radio signals to connect to Wi-Fi. It is designed and manufactured not to exceed the exposure limits for radio frequency energy as set by the Federal Communications Commission of the United States (FCC). For more information read the FCC Compliance Statement or input your device's FCC ID (which can be found on the back of your device) into the FCC ID search form available at [https://www.fcc.gov/oet/ea/fccid.](https://www.fcc.gov/oet/ea/fccid)

Although the reMarkable complies with the regulations governing RF emission, the energy exposure from the device may negatively affect the operation of other electronic equipment.

To prevent possible interference or danger, Wi-Fi on the device should be turned off in areas where a wireless connection is forbidden, such as within an aircraft. Be aware that RF signals could constitute a hazard in areas such as health care facilities or construction sites, and use of Wi-Fi may be restricted. The device should not be used or charged with potentially explosive atmospheres.

#### **Medical device interference**

The reMarkable contains magnets, as well as components and radios that emit electromagnetic fields. These may interfere with personal medical devices, such as pacemakers or defibrillators, that are sensitive to magnetic and electromagnetic fields.

Ensure to maintain a safe distance between the reMarkable and yourmedical device, and consult with a physician if interference is observed.

Note that objects with magnetically-stored data may be sensitive to magnetic or electromagnetic fields. Hence, items such as credit cards and hard drives should not be placed near the device.

## 8.2 FCC Compliance statement

This device complies with Part 15 of the FCC Rules. Operation is subject to the following two conditions: (1) this device may not cause harmful interference, and (2)

this device must accept any interference received, including interference that may cause undesired operation.

## **FCC Requirement**

Changes or modifications not expressly approved by the party responsible for compliance could void the user's authority to operate the equipment.

This device complies with Part 15 of the FCC Rules. Operation is subject to the following two conditions:

- 1. This device may not cause harmful interference, and
- 2. This device must accept any interference received, including interference that may cause undesired operation.

Note: This equipment has been tested and found to comply with the limits for a Class B digital device, pursuant to Part 15 of the FCC Rules. These limits are designed to provide reasonable protection against harmful interference in a residential installation. This equipment generates, uses, and can radiate radio frequency energy, and if not installed and used in accordance with the instructions, may cause harmful interference to radio communications. However, there is no guarantee that interference will not occur in a particular installation. If this equipment does cause harmful interference to radio or television reception, which can be determined by turning the equipment off and on, the user is encouraged to try to correct the interference by one or more of the following measures:

- Reorient or relocate the receiving antenna.
- Increase the separation between the equipment and receiver.
- Connect the equipment into an outlet on a circuit different from that to which the receiver is connected.
- Consult the dealer or an experienced radio/TV technician for help.

This equipment complies with FCC radiation exposure limits set forth for an uncontrolled environment. The end user must follow the specific operating instructions for satisfying RF exposure compliance. This transmitter must not be co-located or operating in conjunction with any other antenna or transmitter. The device is designed to meet the requirements for exposure to radio waves established by the Federal Communications Commission (USA). These requirements set a SAR limit of 1.6 W/kg averaged over one gram of tissue. The highest SAR value reported under this standard during product certification for use when properly worn on the body is 1.245 W/kg.

## 8.3 IC Statement

This device complies with Industry Canada license-exempt RSS standard(s). Operation is subject to the following two conditions: (1) this device may not cause interference, and (2) this device must accept any interference, including interference that may cause undesired operation of the device.

(1) The device for operation in the band 5150-5250 MHz is only for indoor use to reduce the potential for harmful interference to co-channel mobile satellite systems;

(2) The maximum antenna gain permitted for devices in the band 5725-5825 MHz shall comply with the e.i.r.p. limits specified for point-to-point and non point-to-point operation as appropriate.

This equipment complies with Industry Canada radiation exposure limits set forth for an uncontrolled environment. End user must follow the specific operating instructions for satisfying RF exposure compliance.

This transmitter must not be co-located or operating in conjunction with any other antenna or transmitter. The device is designed to meet the requirements for exposure to radio waves established by the Industry Canada. These requirements set a SAR limit of 1.6 W/kg averaged over one gram of tissue. The highest SAR value reported under this standard during product certification for use when properly worn on the body is 1.245 W/kg.

Le présent appareil est conforme aux CNR d'Industrie Canada applicables aux appareils radio exempts de licence. L'exploitation est autorisée aux deux conditions suivantes : (1) l'appareil ne doit pas produire de brouillage, et (2) l'utilisateur de l'appareil doit accepter tout brouillage radioélectrique subi, même si le brouillage est susceptible d'en compromettre le fonctionnement.

(1) Les dispositifs fonctionnant dans la bande 5 150-5 250 MHz sont réservés uniquement pour uneutilisation à l'intérieur afin de réduire les risques de brouillage préjudiciable aux systèmes de satellites mobiles utilisant les mêmes canaux;

(2) Le gain maximal d'antenne permis (pour les dispositifs utilisant la bande 5 725-5 825 MHz) doit se conformer à la limite de p.i.r.e. spécifiée pour l'exploitation point à point et non point à point, selon le cas.

Cet équipement est conforme aux limites d'exposition aux rayonnements d'Industrie Canada établies pour un environnement incontrôlé. L'utilisateur final doit suivre les instructions d'utilisation spécifiques pour satisfaire la conformité à l'exposition RF.

Cet émetteur ne doit pas être localisé ou fonctionner avec d'autres antennes ou transmetteurs. L'appareil est conçu pour répondre aux exigences d'exposition aux ondes radio établies par Industrie Canada. Ces exigences établissent une limite SAR de 1,6 W / kg en moyenne sur un gramme de tissu. La valeur SAR la plus élevée déclarée selon cette norme lors de la certification du produit à utiliser lorsqu'il est correctement porté sur le corps est de 1,245 W / kg.

# 8.4 Disposal and recycling information

Make sure you dispose of or recycle the reMarkable and its accessories according to local laws and regulations. Contact your local authorities to learn about disposal and recycling options.